# Prozorro

Інструкція користувача по створенню та проведенню аукціонів з реалізації майна замовника на майданчиках системи електронних торгів ПРОЗОРРО.ПРОДАЖІ

# **Зміст**

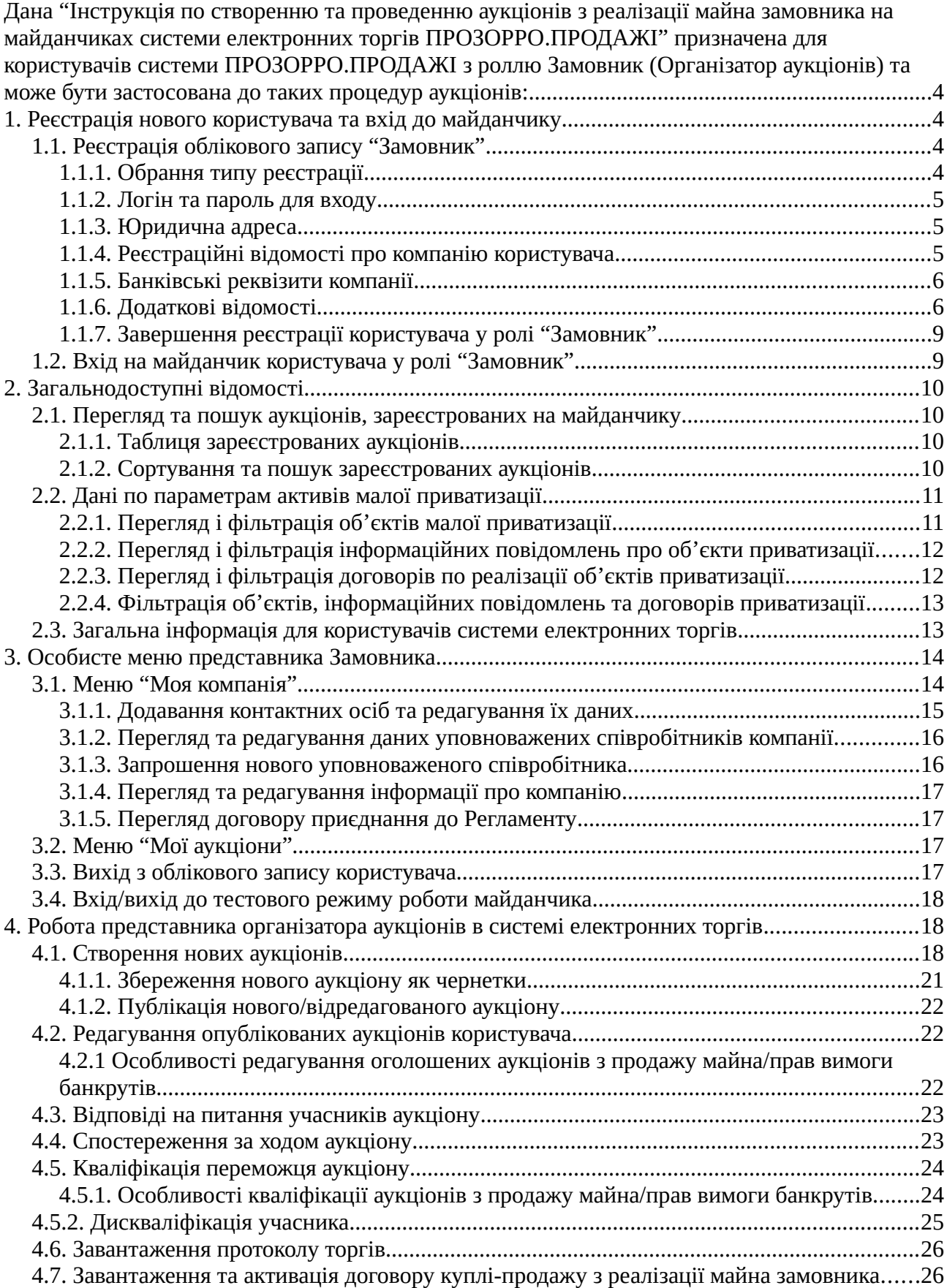

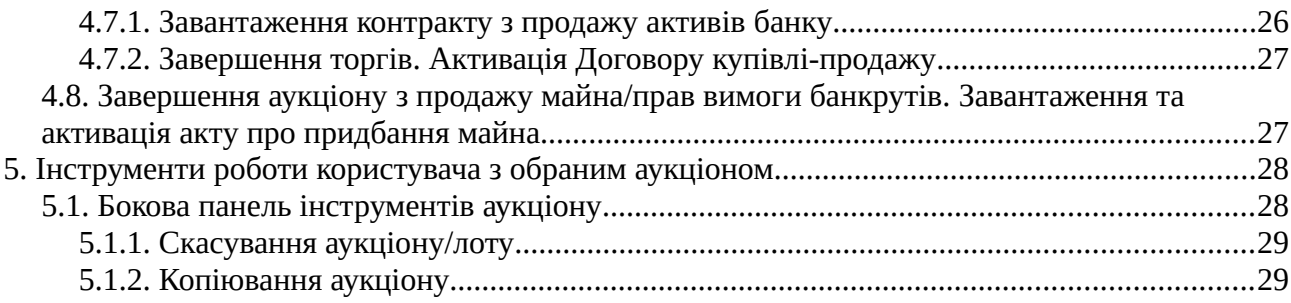

<span id="page-3-0"></span>Дана "**Інструкція по створенню та проведенню аукціонів з реалізації майна замовника на майданчиках системи електронних торгів ПРОЗОРРО.ПРОДАЖІ**" призначена для користувачів системи ПРОЗОРРО.ПРОДАЖІ з роллю Замовник (Організатор аукціонів) та може бути застосована до таких процедур аукціонів:

- англійського аукціону з продажу майна замовників (без можливості зниження стартової ціни)
- голландського аукціону з продажу майна замовників (з можливістю зниження стартової ціни)
- англійського аукціону з оренди майна замовників (без можливості зниження стартової ціни)
- голландського аукціону з оренди майна замовників (з можливістю зниження стартової ціни)
- англійського аукціону з продажу майна банкрутів (без можливості зниження стартової ціни)
- голландського аукціону з продажу майна банкрутів (з можливістю зниження стартової ціни)

# <span id="page-3-1"></span>**1. Реєстрація нового користувача та вхід до майданчику**

Для проведення торгів з реалізації майна замовника із застосуванням системи електронних торгів ПРОЗОРРО.ПРОДАЖІ відвідувач майданчику має увійти до системи як користувач типу "**Замовник**". Його реєстрація відбувається після виконання дій, наведених у п[.1.1.](#page-3-2)

## <span id="page-3-2"></span>**1.1.Реєстрація облікового запису "Замовник"**

Для реєстрації представника банку на майданчику електронних торгів необхідно на стартовій сторінці натиснути у **Головному меню** на напис "**Зареєструватись**" що відкриє форму створення нового облікового запису у системі. У ній буде потрібно внести дані нового користувача, заповнивши поля форми реєстрації:

### <span id="page-3-3"></span>**1.1.1.Обрання типу реєстрації**

В першу чергу потрібно обрати тип користувача системи, що реєструється.

**УВАГА!** Для бажаного користувача у ролі "**Замовник**" необхідно у обов'язковому полі "**Реєстрація як**" обрати значення "**Організатор аукціонів**".

Далі необхідно обрати "**Тип Організатора**", в залежності від типів аукціонів з якими він планує працювати (створювати):

• Замовник (для роботи з аукціонами з продажу/оренди майна замовників)

• Замовник аукціонів з продажу майна банкрутів (для роботи з аукціонами з продажу майна боржників у справах про банкрутство)

### <span id="page-4-0"></span>**1.1.2.Логін та пароль для входу**

У блоці потрібно зазначити авторизаційну пару, з якою користувач буде входити на майданчик.

- У полі "**Логін**" вказати адресу електронної пошти, з якою буде пов'язаний обліковий запис;
- У полі "**Пароль**" вказати пароль, з яким буде входити даний користувач;
- <span id="page-4-1"></span>• У полі "**Пароль ще раз**" повторити пароль для його підтвердження.

### **1.1.3.Юридична адреса**

Блок "**Юридична адреса**" містить деталі адреси реєстрації компанії представника замовника, він містить наступні необхідні для заповнення поля:

- **Країна реєстрації** з випадаючого переліку потрібно обрати країну, в якій компанія має юридичну реєстрацію;
- **Регіон/область** з випадаючого переліку потрібно обрати регіон(область) країни, де компанія має юридичну реєстрацію;
- **Населений пункт** вписати назву населеного пункту, в якому компанія має юридичну реєстрацію;
- **Адреса** вписати детальну поштову адресу юридичної реєстрації компанії;
- **Поштовий індекс** вписати п'ятизначний поштовий індекс адреси юридичної реєстрації компанії користувача;

## <span id="page-4-2"></span>**1.1.4.Реєстраційні відомості про компанію користувача**

Блок "**Інформація про учасника**" містить дані про компанію користувача, що виступає у ролі "**Банк**". Він має наступні поля, обов'язкові для заповнення:

• **Схема реєстрації** — в даному полі потрібно обрати тип схеми юридичної реєстрації компанії користувача;

**УВАГА!** В Україні користувачі типу "**Замовник**" можуть мати **лише** реєстрацію **UA-EDR**!

- **Форма власності** потрібно обрати з випадаючого переліку тип форми власності, з яким зареєстрована компанія користувача. Для користувачів, що мають форму власності "Фізична особа-підприємець" наступне поле заміняється на **ПІБ особи**;
- **Назва юридичної особи** поле актуальне для всіх форм власності, крім "Фізична особа-підприємець". У ньому потрібно точно ввести назву юридичної особи компанії користувача;
- **ПІБ особи**  поле з'являється тільки для компаній користувачів із формою власності "Фізична особа-підприємець". У ньому потрібно ввести прізвище, ім'я та по-батькові особи, на яку зареєстрована компанія;
- **ЄДРПОУ**  поле актуальне для всіх форм власності, крім "Фізична особапідприємець". У ньому потрібно ретельно ввести 8-розрядний цифровий код єдиного державного реєстру підприємств та організацій України юридичної особи компанії;
- **Індивідуальний податковий номер** поле з'являється тільки для компаній користувачів із формою власності "**Фізична особа-підприємець**". У ньому потрібно ввести індивідуальний податковий номер фізичної особи-підприємця, на яку зареєстрована компанія користувача.

### <span id="page-5-0"></span>**1.1.5.Банківські реквізити компанії**

У блоці "**Банківські реквізити**" потрібно надати параметри банківських рахунків компанії користувача, що дозволить контрагентам проводити розрахунки з нею:

- **МФО** потрібно вписати шестизначний код межфіліального обігу банку компанії користувача;
- **Розрахунковий рахунок** потрібно ввести номер розрахункового рахунку компанії користувача, через який будуть відбуватися розрахунки з нею;
- **Транзитний рахунок** поле для зазначення транзитного рахунку компанії користувача, якщо такий буде застосовуватись у розрахунках з нею;
- **Назва та відділення банку** потрібно зазначити назву банку компанії користувача, та номер відділення, через яке будуть здійснюватись розрахунки з нею.

## <span id="page-5-1"></span>**1.1.6.Додаткові відомості**

У блоці "**Додаткові відомості**" потрібно зазначити відношення компанії користувача до сплати податку на додану вартість, зазначити уповноважених та контактних осіб компанії користувача, вказати файли підтвердження наданих відомостей.

### *1.1.6.1. Дані платника ПДВ*

У даному підрозділі необхідно вказати відношення компанії користувача до сплати податку на додану вартість:

• **Платник ПДВ** — обрати один з двох можливих станів сплати ПДВ;

При виборі "**Так**" для користувача — юридичної особи потрібно буде ще відмітити один з двох варіантів належності свідоцтва платнику ПДВ:

◦ **Моя компанія сплачує ПДВ на підставі особистого свідоцтва платника ПДВ** — при обранні даного варіанту потрібно буде ввести індивідуальний податковий номер у поле "**ІПН юридичної особи/ІПН компанії**";

- **Моя компанія сплачує ПДВ на підставі свідоцтва платника ПДВ головної компанії** — при обрані даного варіанту потрібно буде заповнити поля "**Код ЄДРПОУ головної компанії**" та "**ІПН юридичної особи/ІПН компанії**".
- **Паспорті дані** поле з'являється тільки для користувачів платників ПДВ з формою власності ФОП. У ньому потрібно вписати серію та номер громадського паспорту особи, на яку оформлено ФОП.

#### *1.1.6.2. Дані про уповноважену особу компанії Замовника*

Підрозділ "**Дані про уповноважену особу (для договору)**" описує інформацію про особу, що наділена правами представляти інтереси компанії замовника в системі електронних торгів. Він містить наступні поля:

- **П.І.Б. в родовому відмінку** прізвище, ім'я та по-батькові уповноваженої особи, що вписуються саме у родовому відмінку (як відповідь на питання "Кого?");
- **Посада в родовому відмінку** посада уповноваженої особи, що вписується саме у родовому відмінку (як відповідь на питання "Чого?");
- **Документ, що уповноважує діяти від імені підприємства** назва документу, що дає змогу уповноваженій особі діяти від імені банку. Назву документу потрібно вписати у родовому відмінку (як відповідь на питання "Чого?").

#### <span id="page-7-0"></span>*1.1.6.3. Дані про контактну особу компанії Замовника*

Підрозділ "**Уповноважена контактна особа**" містить інформацію про особу, що наділена правом встановлювати та підтримувати контакти від імені компанії замовника. Для неї необхідно заповнити поля:

- **Прізвище** прізвище контактної особи;
- **Ім'я** ім'я контактної особи;
- **По-батькові** по-батькові контактної особи;
- **Контактний телефон** номер телефону контактної особи;
- **Факс** номер факсу контактної особи;
- **Моб. телефон** номер мобільного телефону контактної особи;
- **Офіційний сайт** адреса офіційного сайту контактної особи.

**УВАГА!** Заповнення полів форми має бути ретельним та максимально точним, дані будуть перевірені у процесі верифікації облікового запису нового користувача.

#### *1.1.6.4. Завантаження документів*

У підрозділі "**Файли**" користувач може додати файли трьох документів, що підтверджують надані їм відомості. Діє єдине обмеження: сумарний розмір всіх завантажених файлів не має перевищувати 50 Мегабайт.

#### *1.1.6.5. Блок підтверджень*

У даному блоці необхідно відмітити галками обов'язкові пункти. Звичайно, лише у випадку, якщо користувач згоден з ними:

- **Я підтверджую достовірність наданої мною інформації** підтвердження валідності даних, наданих у формі реєстрації;
- **Я надаю згоду на збереження та обробку моїх персональних даних** згода на збереження та обробку наданих даних на майданчику електронних торгів;
- **Я погоджуюсь з Регламентом роботи системи електронних торгів** підтвердження ознайомлення та згоди працювати за Регламентом роботи ЕТС;
- **Я погоджуюсь на листування електронною поштою** надання згоди на використання саме електронної пошти в якості каналу обміну інформацією між представником банку та адміністраторами ЕТС.

#### <span id="page-8-0"></span>**1.1.7.Завершення реєстрації користувача у ролі "Замовник"**

Після заповнення та перевірки пунктів форми потрібно натиснути кнопку "**Зареєструватись**" для завершення **попередньої** процедури створення та реєстрації облікового запису типу "**Замовник**" на майданчику.

Згодом, для підтвердження реєстрації на вказану адресу користувача буде відправлений лист з посиланням для активації. Перехід по ньому (по посиланню) підтвердить реєстрацію і відкриє нову вкладку браузера із сторінкою майданчику.

На стрічці системних повідомлень буде розміщено попередження про те, що користувач наразі не акцептував договір про приєднання до Регламенту електронних торгів. Клік по "**Перейти до договору**" дозволить завантажити зразок типового договору для ознайомлення ("**Версія для ознайомлення**") та заповнений текст договору самого користувача з майданчиком ("**Погодитись та продовжити**"). Остання дія дасть змогу отримати бажаний договір для подальшого друку. Завірений підписом та печаткою оригінал документу потрібно передати адміністрації майданчику, після чого користувач отримає доступ до створення аукціонів із реалізації майна замовника.

## <span id="page-8-1"></span>**1.2.Вхід на майданчик користувача у ролі "Замовник"**

Для того щоб користувач отримав змогу створювати аукціони із реалізації майна замовника він має натиснути на напис "**Увійти**" у **Головному меню** та зайти на майданчик, використовуючи авторизаційну пару (логін та пароль) користувача у ролі "**Замовник**" (п.[1.1\)](#page-3-2). В якості логіну **обов'язково** потрібно використати повну адресу електронної пошти користувача у ролі "**Замовник**".

# <span id="page-9-0"></span>**2. Загальнодоступні відомості**

Всі, навіть не зареєстровані, відвідувачі сторінки майданчику електронних торгів мають змогу передивлятись загальнодоступну інформацію про проведення аукціонів та загальні відомості для користувачів, натискаючи в **Головному меню** сторінки електронних торгів на пункти "**Аукціони**", "**м. Приватизація**" та "**Користувачам**".

## <span id="page-9-1"></span>**2.1.Перегляд та пошук аукціонів, зареєстрованих на майданчику**

Клік на пункті "**Аукціони**" відкриє меню вибору масиву аукціонів, що зареєстровані в ЕТС. Складові меню виконують наступні дії:

- **Аукціони** відкриває сторінку з таблицею всіх аукціонів, що зареєстровані на даному майданчику;
- **Актуальні** розміщує у таблиці відомості тільки про ті аукціони, які знаходяться на етапі "**Очікування пропозицій**";
- **Поточні** показує аукціони, що відбуваються саме в цей час, або знаходяться на етапах "**Пропозиції розглянуто**" чи "**Кваліфікація переможця**";
- **Архів** показує перелік аукціонів, для яких торги завершилися (стан "**Продаж завершений**"), не відбулися, або відмінені з будь-яких причин.

### <span id="page-9-2"></span>**2.1.1.Таблиця зареєстрованих аукціонів**

Кожна таблиця зареєстрованих аукціонів складається з панелей мінімальної інформації про торги, зареєстровані ЕТС. Панелі містять дані про аукціон у двох стовпчиках. У лівому, зверху вниз знаходяться:

- Загальна назва лоту;
- Детальний опис лоту;
- Код-ідентифікатор аукціону;
- Тип процедури, за якою проводиться аукціон;
- Початкова ціна реалізації лоту.

В правому стовпчику містяться:

- Кнопка "**Детальніше**" Якщо натиснути на неї, то відбудеться перехід на сторінку з детальною інформацією про даний аукціон (п[.4.1.](#page-17-2));
- <span id="page-9-3"></span>• Плашка, що відображає поточний стан аукціону.

#### **2.1.2.Сортування та пошук зареєстрованих аукціонів**

Засіб пошуку потрібних аукціонів серед відібраних в пунктах меню може діяти у скороченому вигляді, коли він забезпечує тільки пошук за параметрами:

- **Номер лота у ФГВ/Замовника**;
- **Статус**;
- **Оголошення аукціону з продажу**;
- **Код CAV/CPV**.

З них **Статус** та **Оголошення аукціону з продажу** дозволяють вибрати тільки варіанти відповідей з випадаючих списків. А якщо цих критеріїв пошуку недостатньо, то натиснувши на кнопку  $\bullet$  користувач отримає ще чотири додаткових параметра пошуку:

- **Загальна назва лота**;
- **Ідентифікатор лота**;
- **Початкова ціна продажу лоту від**;
- **Початкова ціна продажу лоту до**.

Порядок розміщення результатів сортування вказується у полі "**Параметри сортування**".

Після введення всіх критеріїв пошуку необхідно натиснути кнопку "**Шукати**". У таблиці відібраних зареєстрованих аукціонів залишаться тільки ті, що відповідають **одночасно всім** умовам пошуку (об'єднані логічним "**І**").

## <span id="page-10-0"></span>**2.2.Дані по параметрам активів малої приватизації**

Клік по "**м. Приватизація**" відкриє меню перегляду інформації по об'єктам малої приватизації, інформаційним повідомленням з їх реалізації, по договорам, що укладені за результатами торгів активами по процедурі малої приватизації. Вибір його пунктів відкриває:

- **Об'єкти** показує таблицю панелей скороченої інформації про внесені в державний реєстр об'єкти малої приватизації (п[.2.2.1.](#page-10-1));
- **Інформаційні повідомлення** показує таблицю панелей скороченої інформації про інформаційні повідомлення з реалізації об'єктів малої приватизації (п.[2.2.2.\)](#page-11-0);
- **Договори** показує таблицю панелей скороченої інформації про договори, укладені для реалізації об'єктів малої приватизації (п.2.2.3.).

## <span id="page-10-1"></span>**2.2.1.Перегляд і фільтрація об'єктів малої приватизації**

Вхід на сторінку перегляду об'єктів приватизації дозволяє користувачу відфільтрувати їх за декількома параметрами. Масив об'єктів/чернеток буде відображено як перелік панелей скороченої інформації, кожна з них містить відомості про:

- **назву об'єкту**;
- **ідентифікатор об'єкту** в ЕТС (автоматично надається опублікованим об'єктам);
- **актуальний статус об'єкту**;
- Кнопку "**Детальніше**".

Клік по кнопці "**Детальніше**" відкриє сторінку детальних відомостей про об'єкт. Фільтрація панелей скорченої інформації про об'єкти приватизації описана в п[.2.2.4.](#page-12-0)

## <span id="page-11-0"></span>**2.2.2.Перегляд і фільтрація інформаційних повідомлень про об'єкти приватизації**

Вхід на сторінку перегляду інформаційних повідомлень про об'єкти приватизації дозволяє користувачу відфільтрувати їх за декількома параметрами. Масив буде відображено як перелік панелей скороченої інформації, кожна з них містить відомості про:

- **Ідентифікатор інформаційного повідомлення** в ЕТС;
- **Текстовий опис об'єкту приватизації**;
- Кнопка "**Детальніше**" для доступу до сторінки детальної інформації про об'єкт;
- Актуальний **Статус** інформаційного повідомлення.

Клік по кнопці "**Детальніше**" відкриє сторінку детальних відомостей про інформаційне повідомлення. Фільтрація опублікованих інформаційних повідомлень описана в п[.2.2.4.](#page-12-0)

### <span id="page-11-1"></span>**2.2.3.Перегляд і фільтрація договорів по реалізації об'єктів приватизації**

Вхід до таблиці масиву договорів по реалізації об'єктів малої приватизації дозволяє користувачу відфільтрувати їх за двома параметрами. Масив буде відображено як перелік панелей скороченої інформації, кожна з них містить відомості про:

- **Ідентифікатор інформаційного повідомлення** в ЕТС;
- **Текстовий опис об'єкту приватизації**;
- Кнопка "**Детальніше**" для доступу до сторінки детальної інформації про об'єкт;
- Актуальний **Статус** реалізації об'єкта.

Клік по кнопці "**Детальніше**" відкриє сторінку детальних відомостей про договір з реалізації об'єкту малої приватизації. Фільтрація опублікованих в таблиці договорів описана в п[.2.2.4.](#page-12-0)

### <span id="page-12-0"></span>**2.2.4.Фільтрація об'єктів, інформаційних повідомлень та договорів приватизації**

Відкриваючи таблицю опублікованих об'єктів, їх чернеток, інформаційних повідомлень або договорів користувач має змогу фільтрувати їх масив за такими параметрами:

- **Код об'єкту** для об'єктів, **Код інформаційного повідомлення** для інформаційних повідомлень або **Ідентифікатор договору** для договорів з малої приватизації;
- За поточним **Статус**-ом об'єкту, договору чи повідомлення;

Саме об'єкти можна фільтрувати ще за двома параметрами:

- **Код CAV/CPV** дозволить обрати систему класифікації об'єкта;
- **Код CAV/ Код CPV** клік по полю відкриє вікно інтерактивного класифікатора, де потрібний код можна підібрати за допомогою "миші".

Клік по знаку розгорне поля розширеної фільтрації для об'єктів та інформаційних повідомлень:

- **За збігом в назві та описі** фільтрує об'єкти по повній чи частковій відповідності тексту їх назви чи опису;
- **Загальна назва лота** фільтрує інформаційні повідомлення по повній чи частковій відповідності тексту їх назви;
- **Оціночна вартість об'єкту, від** показує об'єкти, ціна яких не менша, ніж вказана;
- **Оціночна вартість об'єкту, до** показує об'єкти, ціна яких не більша, ніж вказана;
- **Початкова ціна продажу лота, від** показує інформаційні повідомлення, початкова ціна яких не менша, ніж вказана;
- **Початкова ціна продажу лота, до** показує інформаційні повідомлення, початкова ціна яких не більша, ніж вказана.

Клік по кнопці "Шукати" запускає фільтрацію панелей скороченої інформації згідно обраних параметрів. Варто відмітити, що пошукові критерії об'єднуються логічним "І", тобто, користувач побачить результати, що відповідають усім заданим критеріям одночасно.

## <span id="page-12-1"></span>**2.3.Загальна інформація для користувачів системи електронних торгів**

Клік на пункті "**Користувачам**" відкриє меню інформаційних документів для користувачів системи електронних торгів на даному майданчику. Його пункти відкривають такі сторінки:

- **Про майданчик** набір відомостей про мережевий майданчик, на сторінці якого знаходиться зараз користувач;
- **Регламент** документ, що містить Регламент електронних торгів, у відповідності до якого працює майданчик;
- **Договір** відкриває бланк документа **Договір приєднання до Регламенту авторизованого електронного майданчику**, який потрібно буде підписати для роботи з даним майданчиком;
- **Інструкції** набір зрозумілих інструкцій для користувачів системи електронних торгів даного майданчика;
- **Контакти** контактна інформація даного майданчика системи електронних торгів.

# <span id="page-13-0"></span>**3. Особисте меню представника Замовника**

Для входу в **Особисте меню** зареєстрованого в системі користувача необхідно натиснути лівою кнопкою миші на кнопку  $\blacksquare$ . Його пункти містять та дозволяють зробити наступне:

- **Моя компанія** містить дані про контактних осіб та уповноважених співробітників компанії, форму розсилки запрошень уповноваженим співробітникам, перегляд і редагування даних про компанію, текст договору про приєднання до регламенту авторизованого електронного майданчику;
- **Мої аукціони** містить інтерфейс пошуку аукціонів серед зареєстрованих на майданчику, в яких приймає участь даний користувач;
- **Вийти (логін користувача)** дозволяє вийти з поточного облікового запису користувача системи;
- **Тестовий режим** дає змогу перемкнути роботу із звичайного режиму в тестовий та назад.

## <span id="page-13-1"></span>**3.1.Меню "Моя компанія"**

Пункт "**Моя компанія**" включає наступні підпункти:

- **Контактні особи** сторінка створення, редагування, видалення та перегляду даних контактних осіб користувача (п[.3.1.1.](#page-14-0));
- **Користувачі** сторінка перегляду та редагування даних уповноважених співробітників компанії користувача (п[.3.1.2.](#page-15-0));
- **Запрошення** інструмент, що дозволяє переглянути перелік уповноважених співробітників компанії користувача, редагувати їх дані та запросити нових або видалити зайвих (п[.3.1.3.\)](#page-15-1);
- **Інформація про компанію** перехід за цим підпунктом відкриває сторінку з інформацією про компанію користувача системи. Клік по кнопці "**Редагувати компанію**" відкриває форму редагування даних компанії користувача, описану у пп.[1.1.3.-1.1.6.](#page-4-1)

### <span id="page-14-0"></span>**3.1.1.Додавання контактних осіб та редагування їх даних**

Сторінка редагування контактних осіб компанії відкривається після кліку на підпункті "**Контактні особи**". Вона дозволяє внести нову особу, відсортувати наявні, редагувати дані та видаляти контактних осіб компанії користувача. В таблиці наведена інформація про тих, що вже зв'язані з компанією користувача. Вона розташована у стовпчиках:

- особистий номер особи у реєстрі майданчику;
- **Прізвище** прізвище контактної особи;
- **Ім'я** ім'я контактної особи;
- **Електронна пошта** адреса електронної пошти, що використовується для зв'язку з контактною особою;
- **Контактний телефон** телефонний номер, що використовується для зв'язку з контактною особою.

Якщо вписати дані у відповідні поля строки фільтрів, то відобразяться тільки ті контактні особи, що відповідають задіяним фільтрам.

Клік лівою кнопкою миші на символі <sup>Ф</sup> дасть змогу переглянути детальні дані обраної контактної особи та при потребі видалити її із переліку пов'язаних з компанією натиснувши на кнопку "**Видалити**".

Клік по символу відкриє форму редагування даних контактної особи, описану в п.[1.1.6.3.](#page-7-0)

• Якщо натиснути на кнопку "**Створити особу**", то буде виконаний перехід на сторінку заповнення даних нової контактної особи, де необхідно заповнити поля:

- **Ім'я** ім'я нової контактної особи;
- **Прізвище** прізвище нової контактної особи;
- **По-батькові** по-батькові нової контактної особи користувача;
- **Мова спілкування** вибрати з випадаючого переліку одну з мов спілкування нової контактної особи користувача;
- **Електронна пошта —** адреса електронної пошти нової контактної особи;
- **Контактний телефон** номер контактного телефону нової контактної особи;
- **Факс** номер факсу контактної особи користувача;
- **Моб. телефон** номер мобільного телефону контактної особи користувача;
- **Офіційний сайт** адреса офіційного сайту контактної особи користувача.

Натискання на кнопку "**Створити**" додасть нову контактну особу до переліку пов'язаних з поточним користувачем системи електронних торгів.

### <span id="page-15-0"></span>**3.1.2.Перегляд та редагування даних уповноважених співробітників компанії**

Сторінка перегляду та редагування параметрів уповноважених співробітників компанії відкривається після кліку на підпункті "**Користувачі**". В таблиці наведені дані працівників, що вже пов'язані з компанією користувача. Інформація розташована у стовпчиках:

- N<sub>2</sub> порядковий номер особи у переліку;
- **ПІБ** прізвище, ім'я та по-батькові уповноваженого співробітника;
- **Логін (e-mail)** адреса електронної пошти, що використовується для зв'язку з уповноваженим співробітником;
- **Статус** поточний статус уповноваженого співробітника.

Якщо вписати дані у відповідні поля фільтрів, та/або вибрати один із статусів і натиснути кнопку "**Шукати**", то відобразяться тільки ті працівники, що **одночасно** відповідають **усім** задіяним фільтрам.

Клік по символу відкриє форму редагування контактних даних існуючого співробітника, [п.3.1.2.1.](#page-15-2)

#### *3.1.2.1. Редагування даних співробітників компанії*

Форма редагування даних уповноваженого співробітника компанії користувача має такі поля:

- <span id="page-15-2"></span>• **ПІБ** — у полі можна змінити прізвище, ім'я та по-батькові співробітника;
- **Статус** дозволяє обрати бажаний статус уповноваженого співробітника. Після кліку по кнопці "**Оновити**" дані особи будуть перезаписані.

#### <span id="page-15-1"></span>**3.1.3.Запрошення нового уповноваженого співробітника**

Сторінка перегляду наявних та запрошення нових уповноважених співробітників компанії відкривається після кліку по підпункту "**Запрошення**". В таблиці наведені дані працівників, що вже зв'язані з компанією користувача. Вони розташовані у стовпчиках:

- № порядковий номер особи у переліку;
- **ПІБ** прізвище, ім'я та по-батькові уповноваженого співробітника;
- **Електронна пошта** адреса електронної пошти, що використовується для зв'язку з уповноваженим співробітником;
- **Статус** поточний статус уповноваженого співробітника.

Якщо вписати дані у відповідні поля строки фільтрів, та/або вибрати один із статусів, то відобразяться тільки ті працівники, що **одночасно** відповідають **усім** задіяним фільтрам.

Форма запрошення нових уповноважених співробітників (користувачів) відкривається після кліку по кнопці "**Створити запрошення**". У поле **ПІБ** форми потрібно ввести прізвище, ім'я та по-батькові особи, якій висилається запрошення; а у поле **Електронна пошта** — адресу

електронної пошти особи. Після кліку по "**Створити**" електронний лист запрошення приєднання робітника до компанії буде відправлене на вказану адресу.

### <span id="page-16-0"></span>**3.1.4.Перегляд та редагування інформації про компанію**

Сторінка перегляду та редагування даних про компанію користувача системи відкривається після кліку по підпункту "**Інформація про компанію**".

Для зміни даних компанії необхідно натиснути на кнопку "**Редагувати компанію**" і заповнити поля форми так, як описано в пп.[1.1.3.-1.1.6.](#page-4-1) Після внесення всіх правок, для їх зберігання в обліковому запису користувача потрібно натиснути на "**Оновити**".

### <span id="page-16-1"></span>**3.1.5.Перегляд договору приєднання до Регламенту**

При натисканні на підпункт "**Договір приєднання до регламенту**" у вікні браузера відкривається текст типової угоди про приєднання до регламенту роботи електронного майданчику. В усі пункти угоди, що потребують заповнення даними сторін, внесена інформація і реквізити майданчика та користувача, між якими укладається дана угода. Фактично, це завершений бланк угоди, що готовий до друку та підписання сторонами.

## <span id="page-16-2"></span>**3.2.Меню "Мої аукціони"**

Інформація про торги, у яких задіяний користувач, зосереджена в пункті "**Мої аукціони**". Вхід до нього відкриває для відвідувача інструмент пошуку аукціонів, які створив користувач, прийоми роботи з ним описані в п[.2.1.2.](#page-9-3)

**УВАГА!** Варто мати на увазі, що в даному випадку пошук виконується не серед усього масиву аукціонів ЦБД, що доступний користувачу, а лише серед створених ним!

Створення нових аукціонів відбувається після кліку по кнопці "**Створити аукціон**". Порядок необхідних для цього дій описаний у п.[4.1.](#page-17-2)

## <span id="page-16-3"></span>**3.3.Вихід з облікового запису користувача**

Клік по пункту **Вийти (логін користувача)** виконує вихід з поточного облікового запису користувача системи.

**Зверніть увагу**, що процедура виходу не передбачує вікон підтвердження дії і попередження, а проводиться одразу по кліку. Відмінити небажаний вихід теж не можна. Уважно користуйтесь даним пунктом.

## <span id="page-17-0"></span>**3.4.Вхід/вихід до тестового режиму роботи майданчика**

Клік по "**Тестовий режим**" дає змогу перемкнути роботу користувача на майданчику із звичайного режиму в тестовий або назад. У тестовому режимі усі дії користувача **не спричиняють ніяких фінансових наслідків**, його можна і потрібно використовувати для тренування персоналу, вивчення можливостей і особливостей функціонування майданчику електронних торгів. Під час увімкненого тестового режиму у верхній частині кожної сторінки майданчика відображається попереджувальний рядок:

#### Тестовий режим

**Зверніть увагу!** У тестовому режимі користувач буде бачити і зможе працювати лише з аукціонами, що теж створені у тестовому режимі.

## <span id="page-17-1"></span>**4. Робота представника організатора аукціонів в системі електронних торгів**

**УВАГА!** Для того, щоб прийняти участь у роботі системи електронних торгів в якості представника організатора аукціонів, потрібно ввійти до системи під обліковим записом, що зареєстрований у ролі "**Замовник**" (п.[1.1.1.\)](#page-3-3).

Подальша продуктивна діяльність такого користувача у системі локалізується у пункті **Головного меню** "**Аукціони**" (п[.2.1.](#page-9-1)) або у пункті "**Мої аукціони**" з **Особистого меню** (п[.3.2.](#page-16-2)). Для того, щоб вийти з облікового запису, наприклад, для того, щоб зайти в інший, потрібно клікнути по пункту особистого меню "**Вийти (логін користувача)**".

## <span id="page-17-2"></span>**4.1.Створення нових аукціонів**

Мета діяльності користувача у ролі "**Замовник**" в системі електронних торгів полягає у реалізації або здачі в оренду майна замовника, реалізації майна/прав вимоги банкрутів на публічних аукціонах. Для створення торгів необхідно в будь-якому з підпунктів пункту "**Аукціони**" з **Головного меню** майданчику (п[.2.1.](#page-9-1)) або у пункті "**Мої аукціони**" з **Особистого меню** користувача (п[.3.2.](#page-16-2)) натиснути на кнопку "**Створити аукціон**".

 **а) Для аукціонів з продажу/оренди майна замовника** у формі визначення типу процедури обрати один з чотирьох:

• **Продаж майна замовника - Аукціон** — створюється з оголошення продажу майна замовника за процедурою звичайного (англійського) аукціону;

• **Оренда** — створюється оголошення звичайного (англійського) аукціону з оренди майна замовника;

• **Продаж майна замовника - Аукціон з можливістю зниження стартової ціни** створюється оголошення з продажу майна замовника за процедурою голландського аукціону.

• **Оренда на аукціоні з можливістю зниження стартової ціни -** створюється оголошення з оренди майна замовника за процедурою голландського аукціону.

**а) Для аукціонів з продажу майна/прав вимоги банкрутів** у формі створення аукціону необхідно обрати один з наступних ( визначає лот в аукціоні виставляється вперше чи повторно) :

- аукціон без можливості зниження початкової ціни
- перший повторний аукціон без можливості зниження початкової ціни
- перший повторний аукціон з можливістю зниження початкової ціни
- другий повторний аукціон з можливістю зниження початкової ціни

І натиснути кнопку "**Створити**" для переходу до форми параметрів оголошення. У її полях потрібно зазначити:

• Розділ "**Специфікація аукціону**" - параметри створюваного аукціону:

• **Вид аукціону** — потрібно обрати один з двох: **Комерційний аукціон**, в якому на торги виставляються активи комерційних компаній, чи **Некомерційний аукціон**, в якому можуть приймати участь лише компанії, що мають не менше ніж 50% державної власності;

• **Початкова ціна продажу лота** — вписати початкову ціну лоту та вибрати один з двох варіантів урахування ПДВ: "**Без урахування ПДВ**" чи "**З урахуванням ПДВ**". Автоматично буде вирахуване та заповнене значення пункту "**Гарантійний внесок**";

• **Кількість кроків етапу зниження стартової вартості** (максимум 99). Поле доступно лише для процедур: "*Продаж майна замовника (з можливістю зниження стартової ціни)"/"Оренда на аукціоні з можливістю зниження стартової ціни".*

• **Розмір мінімального кроку аукціону** — вписати мінімальну суму у валюті продажу (UAH), на яку учасники можуть змінювати ціну лоту. Значення не може бути меншим за 1% від "**Початкова ціна лота**". Автоматично буде вирахуване та заповнене значення пункту "**Розмір мінімального кроку аукціону, %**";

• **Гарантійний внесок** — обов'язкове поле, де потрібно вказати суму гарантійного внеску за участь в торгах;

• **Загальна назва лота** — об'єднуюча назва всіх активів лота в ЕТС;

• **Загальний опис аукціону** — загальний текстовий опис лоту та умов торгів;

• **Лоти виставляються** — зазначити кількість разів (1 — 4), що лот виставляється на аукціони, чи вибрати пункт "**Не відомо**". *Поле відсутнє для процедури "Аукціону з продажу майна банкрутів"* ;

• **Мінімальна кількість учасників** — *поле з'являється тільки для процедури оренди майна*. У ньому потрібно обрати мінімальну кількість валідних цінових пропозицій з якими аукціон зможе відбутися;

• **Номер лоту у Замовника** — номер лоту у документації компанії-замовника.

Для процедури оренди додається розділ "**Договірні умови**".

• У полі "**Тривалість оренди (роки, місяці)**" потрібно ввести строк оренди майна. При наведенні курсору активізується панель задання тривалості оренди у роках, місяцях і добах;

• Встановлення галки "**Орендні канікули**" додає розділ параметрів "**Орендні канікули**".

У розділі "**Орендні канікули**", що додається тільки для процедури оренди майна і встановлення відповідної галки в розділі "**Договірні умови**". У ньому задаються параметри і умови можливих пауз у перерахуванні орендних платежів. Для цього заповнити поля:

• **Тривалість орендних канікул** — потрібно ввести строк орендних канікул. При наведенні курсору активізується панель задання тривалості у роках, місяцях і добах;

• **Умови на час орендних канікул** — текстові умови оренди на час канікул;

• **Умови на час орендних канікул, eng** — текстові умови оренди на час канікул, заповнені англійською мовою;

• **Умови на час орендних канікул, ru** — текстові умови оренди на час канікул, заповнені російською мовою;

• **Вартість оренди на час орендних канікул** — обов'язкове поле, у якому потрібно вписати розмір орендної плати на час орендних канікул.

У розділі "**Індексація ціни**" при потребі заповнюються параметри зниження (індексування) розміру орендних виплат із плином часу оренди. Розділ має поля:

• **Періодичність, з якою здійснюватиметься індексування вартості** — задати період індексування вартості оренди. При наведенні курсору активізується панель задання періоду у роках, місяцях і добах;

• **Умови проведення індексування** — текстові умови проведення індексування вартості оренди;

• **Умови проведення індексування, eng** — текстові умови проведення індексування вартості оренди, англійською мовою;

• **Умови проведення індексування, ru** — текстові умови проведення індексування вартості оренди, російською мовою;

В розділі "**Склад лота**" потрібно зазначити параметри лоту, що виставляється на продаж;

- **Стислий опис майна** текстовий опис активів, що виставляються на торги;
- **Кількість активів** вказати числом кількість активів в лоті, та вибрати "**Одиницю виміру**" їх кількості;
- **CPV/CAV-PS** обрати один з двох класифікаторів, з яким буде вказана класифікація майна замовника, що виставляється на реалізацію;
- **Класифікація згідно CAV/CPV** вказати код за обраним класифікатором. Потрібне значення класу можна знайти розкриваючи ієрархічні переліки розділів, натискаючи

на символ "**+**". Або за допомогою пошуку коду по назві (поле "**Пошук по назві**") чи по відомій частині коду (поле "**Пошук по коду**") Для процедури оренди перелік доступних класів обмежений лише тими, які можна до неї застосувати. Після підбору коду клік на кнопці "**ОК**" поверне користувача до заповнення параметрів лоту.

В розділі "**Адреса місцезнаходження майна**" потрібно зазначити параметри поштової адреси місця знаходження активів лоту:

- **Країна**  вибрати країну розміщення лоту;
- **Регіон/Область —** вибрати з випадаючого списку одну з областей чи регіонів країни;
- **Населений пункт** вписати назву населеного пункту, в якому розташовані активи;
- **Вулиця** вписати вулицю з адреси розташування активів;
- **Поштовий індекс** вписати поштовий індекс адреси розташування активів.

Для додавання до лоту аукціону нового активу потрібно натиснути на кнопку "**Додати актив**". Помилково доданий актив видаляється з аукціону кліком по кнопці "**Видалити актив**".

У розділі "**Документи**" можна прив'язати до аукціону та лотів файли супроводжувальних документів, посилання на публічні паспорти та ілюстрації натиснувши на кнопку "**Додати документ**". Під кнопкою "**Надати інформацію щодо порядку ознайомлення**" розкривається форма завантаження документів з порядком огляду лотів.

У розділі "**Дати та терміни**" потрібно зазначити "**Дата проведення аукціону**" — бажані дату та час початку торгів. Натиснувши лівою кнопкою миші на поле параметру Ви відкриєте віконце графічних календаря та годинника, де можна встановити ці параметри.

У розділі "**Контактна особа**" потрібно зазначити контакти особи, з якою потрібно тримати зв'язок з приводу аукціону:

- **Оберіть** тут можна вибрати контактну особу із вже пов'язаних з активним користувачем. Після цього інші поля форми будуть заповнені автоматично;
- **ПІБ** ввести прізвище, ім'я та по-батькові контактної особи;
- **Електронна пошта** адреса електронної пошти контактної особи;
- <span id="page-20-0"></span>• **Телефон** — номер телефону для зв'язку з контактною особою.

#### **4.1.1.Збереження нового аукціону як чернетки**

Для того, щоб тимчасово зберегти дані та параметри аукціону без його публікації потрібно натиснути на кнопку "**Зберегти до чернетки**". Аукціон буде збережено зі статусом "**Чернетка**", по якому його буде можна відшукати серед масиву інших записів.

## <span id="page-21-0"></span>**4.1.2.Публікація нового/відредагованого аукціону**

Для того, щоб перейти до публікації створеного чи зміненого аукціону на формі аукціону в режимі редагування необхідно натиснути на кнопку "**Зберегти та перейти до публікації**". Аукціон буде поставлено в чергу на публікацію, йому буде присвоєний номер лоту в ЦБД, а користувач отримає відповідне системне повідомлення.

Автоматично будуть вирахувані та заповнені наступні календарні відмітки:

- **Дата початку періоду уточнень** дата та час початку періоду уточнень;
- **Дата кінця періоду уточнень** дата та час закінчення періоду уточнень;
- **Дата початку прийому пропозицій** дата та час початку прийому пропозицій в аукціон;
- **Дата кінця прийому пропозицій**  дата та час закінчення прийому пропозицій в аукціон;
- **Дата проведення аукціону** дата та точний час початку самого аукціону з приводу виставленого лоту. Звичайно даний пункт обчислюється та публікується після закінчення періоду прийому пропозицій.

## <span id="page-21-1"></span>**4.2.Редагування опублікованих аукціонів користувача**

Обравши потрібний фільтр аукціонів у пункті "**Мої аукціони**" з **Особистого меню** користувача, та провівши серед них пошук за додатковими параметрами, користувач отримає на сторінці результатів пошуку перелік **створених ним** оголошень торгів. Скорочені дані про аукціони зосереджені на відповідних панелях (п[.2.1.1.](#page-9-2)). Подальша робота з кожним з них виконується після натискання на кнопку "**Детальніше**" [\(п.5.](#page-27-0)).

**УВАГА!** Варто зауважити, що користувач системи може редагувати параметри **лише тих**, **створених ним** аукціонів, що мають статус "**Чернетка**". У аукціонах, що мають статус "**Очікування пропозицій**" і знаходяться у "**Періоді редагування**" можна тільки додавати документи до оголошень, але не змінювати умови торгів чи параметри лотів.

На сторінці детальної роботи з аукціоном для редагування його параметрів потрібно буде натиснути на кнопку "**Редагувати оголошення**" у боковій панелі інструментів. Призначення пунктів форми редагування оголошення описане в п.[4.1.](#page-17-2)

### <span id="page-21-2"></span>**4.2.1 Особливості редагування оголошених аукціонів з продажу майна/прав вимоги банкрутів**

Замовник має можливість редагувати зазначені нижче дані аукціону, але не пізніше ніж за 5 (п'ять) днів до дати проведення аукціону:

- початкову ціну лоту
- розмір мінімального кроку аукціону (для аукціонів з можливістю зниження початкової ціни)
- гарантійний внесок
- завантажувати документи до аукціону

Обов'язковою умовою публікування змін в даних аукціону є завантаження документу з описом причин регагування.

## <span id="page-22-0"></span>**4.3.Відповіді на питання учасників аукціону**

Організатор аукціонів має можливість відповідати на питання до аукціонів та/або їх лотів, поставлені користувачами ЕТС. Варто зауважити, що учасники можуть ставити питання лише до тих аукціонів, що знаходяться у статусі "**Очікування пропозицій**".

Зайти на сторінку надання відповідей до аукціону користувач у ролі "**Замовник**" може після кліку по клавіші "**Запитання-відповіді**" в боковій панелі інструментів (п.[5.1.](#page-27-1)) на сторінці детальної інформації про аукціон. У формі надання відповідей потрібно:

- обрати запитання;
- вписати текст відповіді у потрібне поле;
- натиснути кнопку "**Надати відповідь**" для відправки відповіді в ЕТС.

Форма внесення відповіді з'являється лише тоді, коли у переліку до лоту є питання без відповіді, інакше на сторінці будуть демонструватися лише пари питання-відповідь без можливостей доповнити або відредагувати їх.

## <span id="page-22-1"></span>**4.4.Спостереження за ходом аукціону**

При настанні активної фази аукціону на сторінці детальної інформації у розділі "**Посилання**" з'явиться напис-посилання Перейти в аукціон. Клік по ньому відкриє нову вкладку браузера, де користувач зможе слідкувати за перебігом аукціону, спостерігати за ставками, що роблять його учасники. Впливати на хід аукціону користувач у ролі "**Замовник**" не повинен і не має такої можливості.

## <span id="page-23-0"></span>**4.5.Кваліфікація переможця аукціону**

Після завершення аукціону при наявності двох та більше учасників потрібно кваліфікувати або дискваліфікувати його переможця.

Якщо до аукціону було подано більше однієї валідної пропозиції, то після успішного завершення він набуває статусу "**Кваліфікація переможця**", де відбувається розгляд пропозиції, наданої **Учасником аукціону**, що зробив найвищу ставку (**Переможця аукціону**).

Для проведення кваліфікації переможця Замовник має перейти до таблиці кваліфікації натиснувши кнопку "**Таблиця кваліфікації**" у боковій панелі інструментів (п.[5.1.\)](#page-27-1).

У таблиці кваліфікації буде розташована інформація із переліком учасників, що прийняли участь у торгах, та їх ставок, а також із запропонованим ЕТС **Переможцем аукціону**. У його рядку буде розміщено статус "**Очікується протокол**".

У таблиці кваліфікації Замовник має порівняти запропоновані учасниками пропозиції та розглянути супроводжувальну документацію. Якщо учасник, що запропонував найбільшу суму, подав документи, що відповідають умовам аукціону, то потрібно натиснути на клавішу "**Завантаження протоколу**" і розпочати процес визнання його **Переможцем аукціону** через завантаження протоколу торгів (п[.4.6.](#page-25-0)).

Інакше потрібно дискваліфікувати даного учасника (п.4.5.1.) та перейти до кваліфікації **Переможцем аукціону** учасника з наступною по розміру ставкою (п[.4.5.](#page-23-0)) Його автоматично запропонує ЕТС після дискваліфікації попереднього претендента.

У випадку дискваліфікації всіх учасників аукціон набуває статусу "**Аукціон не відбувся**", а процедура реалізації лоту переходить до завершення.

## <span id="page-23-1"></span>**4.5.1. Особливості кваліфікації аукціонів з продажу майна/прав вимоги банкрутів**

На етапі кваліфікації (статус "**Очікується опублікування протоколу**" в системі) Замовнику буде відображено лише 1 учасник-переможець. У Замовника є можливість дискваліфікувати такого учасника (п. 4.5.2.).

Етап кваліфікації для процедури з продажу майна банкрутів для Замовника полягає у підписанні та завантаженні до системи Протоколу електронних торгів, який попередньо вже підписаний стороною учасника та Оператора майданчика учасника.

Підписання та завантаження до системи Протоколу з боку Замовника виконує *Оператор майданчика Замовника*.

У Замовника в кабінеті відсутня можливість завантажити та підтвердити протокол торгів.

 Отже, *Оператор майданчика Замовника,* після отримання підписаного стороною учасника Протоколу, перевіряє та завантажує його до системи (кнопка "**Підтвердити протокол**" -для Оператора замовника з майданчику відмінного від учасника/ кнопка "**Завантажити** **протокол від імені організатора**" - для Організатора Замовника з того ж майданчику що й учасник). Підтверджує протокол натисненням кнопки "**Підтвердити протокол**".

Після завантаження Протоколу Замовник очікує надходження з боку учасника оплати за аукціон.

#### **Підтвердження оплати за аукціон від учасника.**

Після отримання від учасника-переможця повного розрахунку за аукціон, Замовник через свій особистий кабінет повідомляє *Оператора майданчику замовника* про повний розрахунок переможцем аукціону за придбане на аукціоні майно, не пізніше наступного робочого дня з дня надходження коштів на рахунок боржника. Для повідомлення про сплату Замовник натискає на кнопку "**Підтвердити отримання оплати**" - "**Застосувати"** на таблиці кваліфікації учасника. Після натискання завантажує документ з відомостями про повний розрахунок або про часткову сплату ціни та вказує назву документу "**Відомості про сплату**" і вносить деталі сплати до опису документу.

 Після цього стає можливим підписання Акту про придбання майна (аналог договору для процедури банкрутства) між замовником та учасником (п. [4](#page-26-1).8. [\)](#page-26-1).

## <span id="page-24-0"></span>**4.5.2. Дискваліфікація учасника**

Якщо пропозиція учасника не відповідає умовам аукціону, т[о](#page-24-0) потрібно натиснути клавішу "**Дискваліфікувати**" і провести процедуру дискваліфікації учасника. У такому випадку статус **Переможця аукціону** автоматично перейде до учасника, що зробив наступну по величині цінову пропозицію і не встиг зняти свою кандидатуру після завершення активної фази аукціону. А при відсутності такого аукціон отримає статус "**Аукціон не відбувся**".

Клік по "**Дискваліфікувати**" відкриє форму дискваліфікації. У ній обов'язково потрібно встановити хоча б одну галку "**Причини дискваліфікації**":

- **Відмовився від підписання договору (Переможець відмовився від підписання договору відповідно до вимог документації аукціону або укладення договору купівлі-продажу)**;
- **Не надав документи**;
- **Не вніс передоплату**.

У полі "**Опис рішення**" **обов'язково** потрібно надати текстовий опис причин дискваліфікації учасника.

Клік по клавіші "**Додати документи**" дає можливість завантажити документи, з вказанням їх типу, що підтверджують рішення про дискваліфікацію.

Клік по кнопці "**Дискваліфікувати**" завершує процедуру дискваліфікації учасника торгів. Претендентом на кваліфікацію в якості **Переможця аукціону** автоматично стає учасник, що зробив наступну за величиною ставку або подав наступну за розміром цінову пропозицію. А при відсутності такого, аукціон отримає статус "**Аукціон не відбувся**" і процедура реалізації лоту буде завершена.

## <span id="page-25-0"></span>**4.6.Завантаження протоколу торгів**

Після кліку по кнопці "**Завантаження протоколу**" з **Таблиці кваліфікації** у формі завантаження, що відкриється, потрібно натиснути "**Додати файл**" і вказати на файл заповненого та підписаного протоколу проведеного аукціону. Помилково завантажений документ можна прибрати кліком по "**Видалити**".

Натискання на "**Завантажити протокол**" ініціює процедуру завантаження протоколу торгів до ЕТС, що триватиме 2-5 хвилин. Користувач буде адресований до **Таблиці кваліфікації**, де може оновити її через вказаний час кліком по "**Оновити сторінку**".

**УВАГА!** Завантаження підписаного **Протоколу торгів** до ЕТС є необхідним для продовження процедури завершення торгів. Представник банку має у своєму розпорядженні десять (10) робочих днів з дати проведення аукціону на виконання даної дії.

Далі процедура продажу активів банку переходить до етапу "**Підписання договору**" (п.[4.7.\)](#page-25-1).

## <span id="page-25-1"></span>**4.7.Завантаження та активація договору куплі-продажу з реалізації майна замовника**

Після успішної кваліфікації **Переможця аукціону** його представник повинен у тридцятиденний (30) строк завантажити в ЕТС або іншим шляхом надати представнику банку підписаний договір куплі-продажу лоту, з реалізації якого проводився аукціон. Згодом, представник замовника має опублікувати в ЕТС підписаний договір на протязі десяти (10) календарних днів. Для цього йому необхідно виконати завантаження(п.[4.7.1.](#page-25-2)) та активацію (п[.4.7.2.](#page-26-0)) контракту з продажу.

### <span id="page-25-2"></span>**4.7.1.Завантаження контракту з продажу активів банку**

Користувач, кваліфікований як **Переможець аукціону**, отримає відповідний статус "**Переможець**" і кнопку "**Договір**" в оновленій **Таблиці кваліфікації**. Натискання на "**Договір**" відкриє форму завантаження підписаного договору з реалізації майна замовника, що є предметом даних торгів. У ній потрібно:

- Вказати на файл підписаного договору, натиснувши на "**Додати документ**" і вказати тип завантажуємого документу як "**Підписаний договір**";
- При потребі додати до завантаження ще й "**Додатки до договору**";
- • **Обов'язково** вказати номер договору у відповідному полі;
- • **Обов'язково** зазначити дату підписання договору, клікнувши на відповідному полі і обравши її з графічного календаря
- Натиснути на "**Завантажити дані**" для відправки даних до ЕТС.

**УВАГА!** Для завершення торгів документ типу "**Підписаний контракт**" має бути завантажений **обов'язково**!

#### <span id="page-26-0"></span>**4.7.2.Завершення торгів. Активація Договору купівлі-продажу**

Після оновлення **Таблиці кваліфікації** у рядку користувача **Переможця аукціону** з'явиться кнопка "**Завершити електронні торги**". Клік по ній після підтвердження згоди на активацію контракту завершує процедуру процедуру реалізації майна замовника через систему електронних торгів.

**УВАГА!** Завантажити та активувати в ЕТС підписаний представником замовника та **Переможцем аукціону** договір куплі-продажу майна замовника та супровідні документи потрібно **не пізніше сорока (40) календарних днів** після "**Кваліфікації переможця**".

Після вчасного виконання даних дій користувач у ролі "**Замовник**" не має більше зобов'язань перед оператором майданчику електронних торгів. А аукціон отримує статус "**Продаж завершений**".

## <span id="page-26-1"></span>**4.8. Завершення аукціону з продажу майна/прав вимоги банкрутів. Завантаження та активація акту про придбання майна**

Після підтвердження Замовником повної оплати за аукціоном, сторони Замовника аукціону та переможця підписують **Акт про придбання майна на аукціоні** (замість договору). Такий акт підписується продавцем та покупцем не пізніше **3** (трьох) робочих днів після повної сплати переможцем запропонованої ним ціни (поза системою).

Після підтвердження Замовником в системі факту отримання оплати за аукціон від учасника - Замовник протягом 5 (п'яти) календарних днів з дня підписання Акту опубліковує його у системі. Для цього у таблиці кваліфікації з"являється кнопка "**Акт/повідомити про розрахунок**" для завантаження акту про придбання майна (аналог договору), після натиснення на яку відобразиться кнопка "**Додати документ**" (для завантаження **Акту про придбання майна на аукціоні** ) та обов'язкові поля для внесення даних Акту:

- номер акту
- сума відповідно до акту
- дата підписання акту

Підтвердження внесених даних здійснюється кнопкою "**Завантажити дані"**.

Після завантаження Акту у Замовника на таблиці кваліфікації з'являється кнопка "**Завершити електронні торги**", натиснення на яку аукціону автоматично присвоюється статус «**Аукціон завершено**».

# <span id="page-27-0"></span>**5. Інструменти роботи користувача з обраним аукціоном**

Після переходу по кліку кнопки "**Детальніше**" вікно детальної інформації про аукціон має вигляд структурованої таблиці. В ній наведені:

- дані про замовника;
- специфікація аукціону;
- документи, що супроводжують аукціон;
- склад лоту;
- дати та терміни аукціону;
- галерея цифрових зображень лоту.

Назви документів, що мають завантажені в систему скани реальних паперів, пофарбовані у голубий колір. Їх можна побачити після кліку на рядку назви.

Справа від таблиці знаходиться багатофункціональна бокова панель інструментів (п[.5.1.](#page-27-1)).

## <span id="page-27-1"></span>**5.1.Бокова панель інструментів аукціону**

Бокова панель інструментів постійно розташована у верхній правій частині сторінки детальної інформації про аукціон і не зміщується в процесі її прокрутки. Вона містить:

- **Стан аукціону** текстовий рядок актуального статусу аукціону, що розташований над таймером;
- **Активний таймер** відображає час до завершення актуального етапу. Його значення поновлюються у реальному часі;
- Кнопку "**Запитання-відповіді (\_)**" натискання відкриє сторінку текстових запитань та відповідей до даного лоту (п[.5.1.1.](#page-28-1)). В дужках назви відображається кількість вже отриманих запитань;
- Кнопку "**Редагувати оголошення**" з'являється лише за умови, що поточний користувач має права на редагування чи доповнення параметрів оголошеного аукціону. Клік по ньому відкриває форму редагування опублікованого аукціону (п[.4.2.](#page-21-1)). В ньому будуть активні та готові до змін лише ті поля, що можуть бути змінені на поточному етапі за Регламентом проведення електронних торгів;
- Кнопку "**Скасувати аукціон/лот**" з'являється лише за умов, що поточний користувач має права на скасування аукціону чи його лотів згідно з Регламентом проведення електронних торгів. Порядок дій по скасуванню описаний в п[.5.1.1.](#page-28-1);
- Кнопку "**Копіювати аукціон**" з'являється лише тоді, коли поточний користувач зареєстрований як "**Замовник**" і може створювати нові аукціони. Призначення і порядок дій по копіюванню описаний в п.**[5.1.2.](#page-28-0)**;
- Кнопку "**Перелік моїх аукціонів**" виводить на екран перелік аукціонів, які створив поточний користувач, аналогічно кліку по "**Мої аукціони**" з **Особистого меню** (п.**[3.2.](#page-16-2)**);
- Кнопку "**Перелік аукціонів**" повертає користувача до не сортованого переліку аукціонів, зареєстрованих в системі електронних торгів (п.[2.1.1.](#page-9-2)).

## <span id="page-28-1"></span>**5.1.1.Скасування аукціону/лоту**

Клік по кнопці "**Скасувати аукціон/лот**" відкриває сторінку видалення аукціону або лоту. Скасовувати аукціон чи видаляти з нього лоти має право тільки користувач — організатор аукціону. На сторінці скасування приведена інформація про вибраний аукціон та його специфікації. У розділі "**Скасування аукціону**" користувач має виконати послідовність дій:

• **Об'єкт скасування** — вибрати об'єкт скасування "**аукціон/лот**" з випадаючого переліку;

• **Причина скасування** — вибрати одну з двох пропонуємих причин скасування з випадаючого переліку;

• **Обов'язково** прикласти офіційний документ про рішення скасування натиснувши на кнопку "**Додати файл**";

• Для завершення процесу скасування потрібно натиснути на кнопку "**Скасувати**".

Аукціон буде скасовано на протязі п'яти хвилин з відповідним системним повідомленням.

## <span id="page-28-0"></span>**5.1.2.Копіювання аукціону**

Якщо користувач у ролі "**Замовник**" працює з великою кількістю аукціонів, організовуючи нові і нові торги, то він змушений багато разів однаково заповнювати ті ж самі поля форми створення нових аукціонів. Для спрощення його роботи та підвищення продуктивності праці слугує функція копіювання аукціонів.

Клік по кнопці "**Копіювати аукціон**" створить чернетку нового аукціону, що буде заповнена такими самими даними у пунктах "**Замовник**", що і "батьківський", крім статусу та строків проведення. Бланк чернетки буде відкритий на екрані користувача та внесений в перелік аукціонів із статусом "**Чернетка**". Його параметри можна буде змінити натиснувши на кнопку "**Редагувати оголошення**" (п[.4.2.\)](#page-21-1) бокової панелі інструментів.